## **Reports | Bank Recon Report**

- **Initiated By: Administrator / User**
- **Used To:** To view Transactions
- **1.** On the Landing Page click on the Reports icon to access your Bank Recon Report

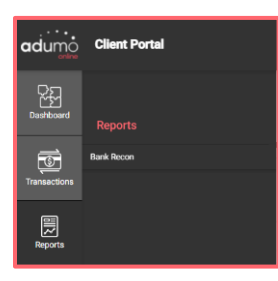

**2.** You will be able to see your Organisation's transactions in more detail by changing the **dates**

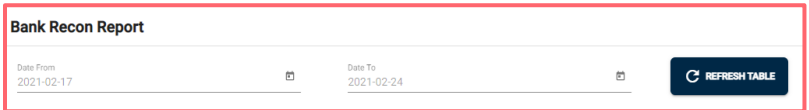

**3.** You can see your Bank Recon report for the chosen dates

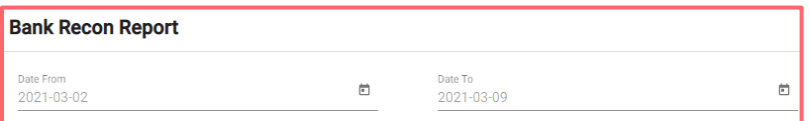

**4.** You will be able to view the **Transactions** split by **Association (Mastercard, Visa, Diners Club, Amex)**

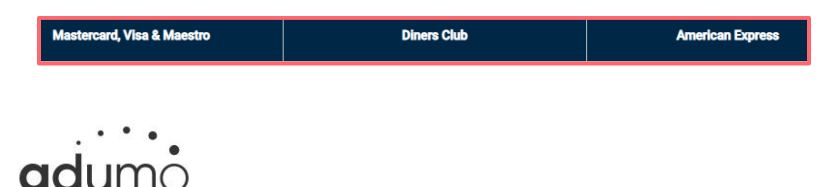

**5.** This view will give you the **number of transactions** in the **Count** column, as well as the **total amount** for those transactions per **association.** It also provides a view across all the associations in the **Total Count** and **Total Amount** columns**.**

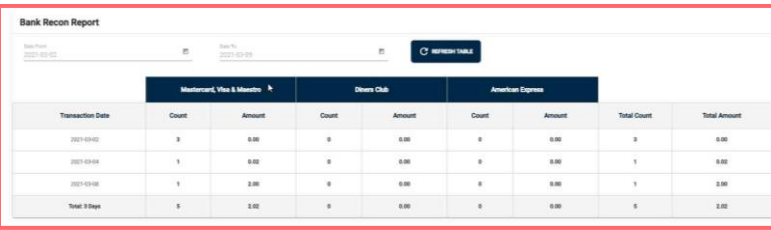

**6.** If you want to look at a specific transaction, you click on the **Transaction**

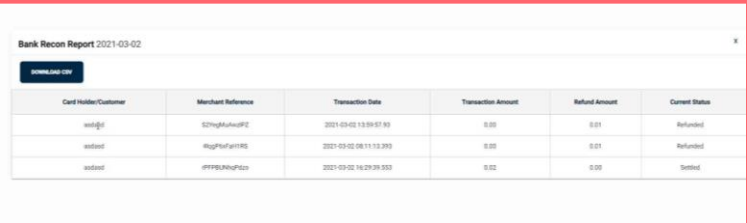

**7.** You are then able to **export** that transaction as a **CSV file**

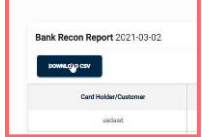